### Handleiding voor tellers

In onze hal wordt gebruik gemaakt van het Digitaal Wedstrijd Formulier (DWF). Het DWF is een alternatief voor het papieren wedstrijdformulier en is een online dienst.

Het invullen van het DWF gaat in 3 fases:

- 1. Het samenstellen van het team voor 'n wedstrijd (taak coach)
- 2. Het controleren van de spelerspassen (taak scheidsrechter)
- 3. Het tellen tijdens de wedstrijd (taak teller)

In deze uitleg gaan wij er vanuit dat de Ipad op de tellertafel al klaar voor gebruik is.

Is dat niet het geval en wil je zelf inloggen, dan kan dat. Zie evt voor de uitleg de instructie voor coaches www.svdynamo.nl/uitlegdwfcoach.pdf

## Kies je wedstrijd

Als je je wedstrijd al in het scherm ziet staan kun je op die wedstrijd klikken.

Als niet alle wedstrijden op één pagina kunnen, verschijnt onderaan 'Toon alle wedstrijden'. Klik daar liever niet op (loopt vaak vast). Kies dan je team uit dit lijstje

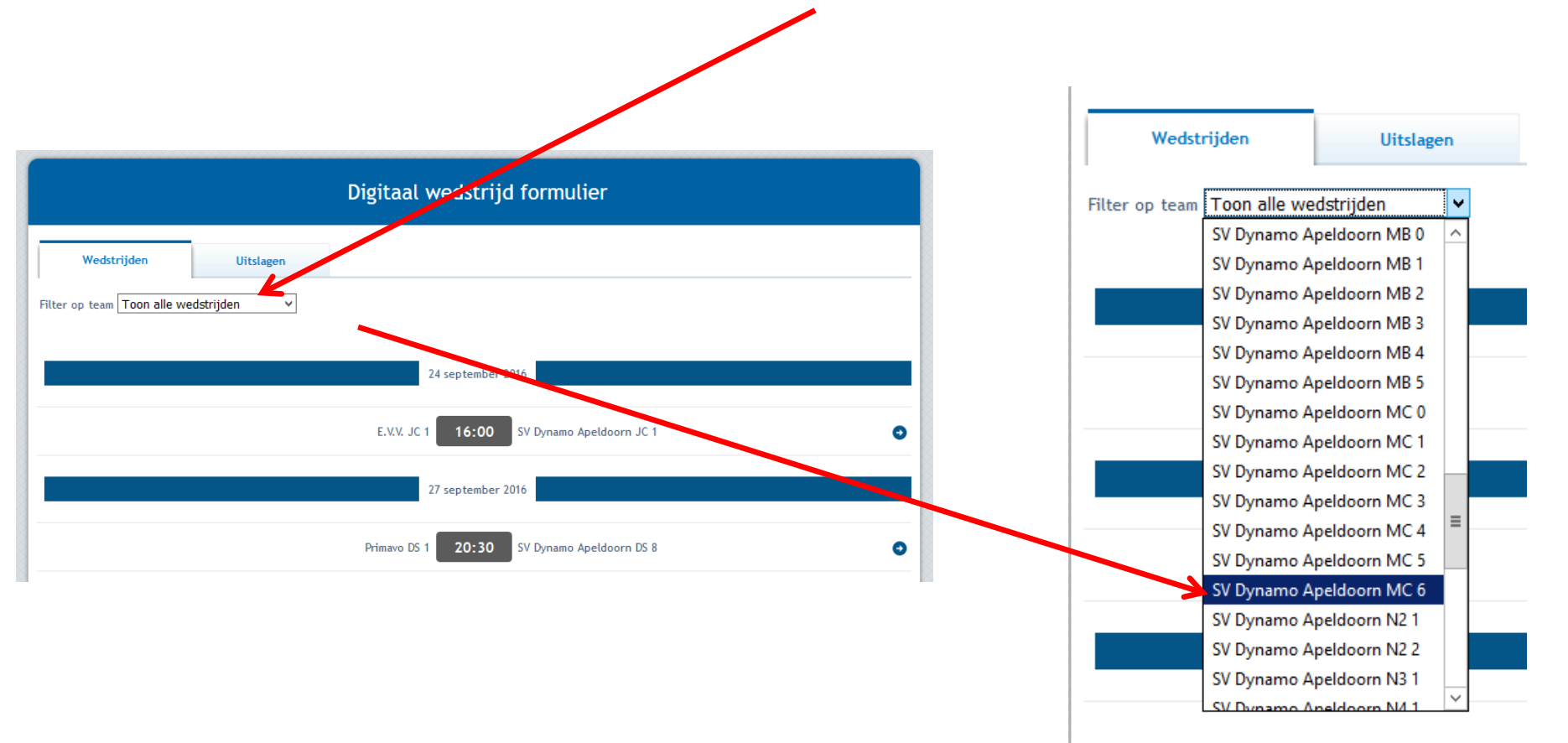

# Live bijhouden blijft grijs

Op het scherm staan 3 groepen (ingeklapt): Spelers, Begeleiding en Officials.

Je kunt de wedstrijd pas starten als 'Live bijhouden' van kleur verandert. Dat gebeurt als alle 3 de groepen goed zijn ingevuld.

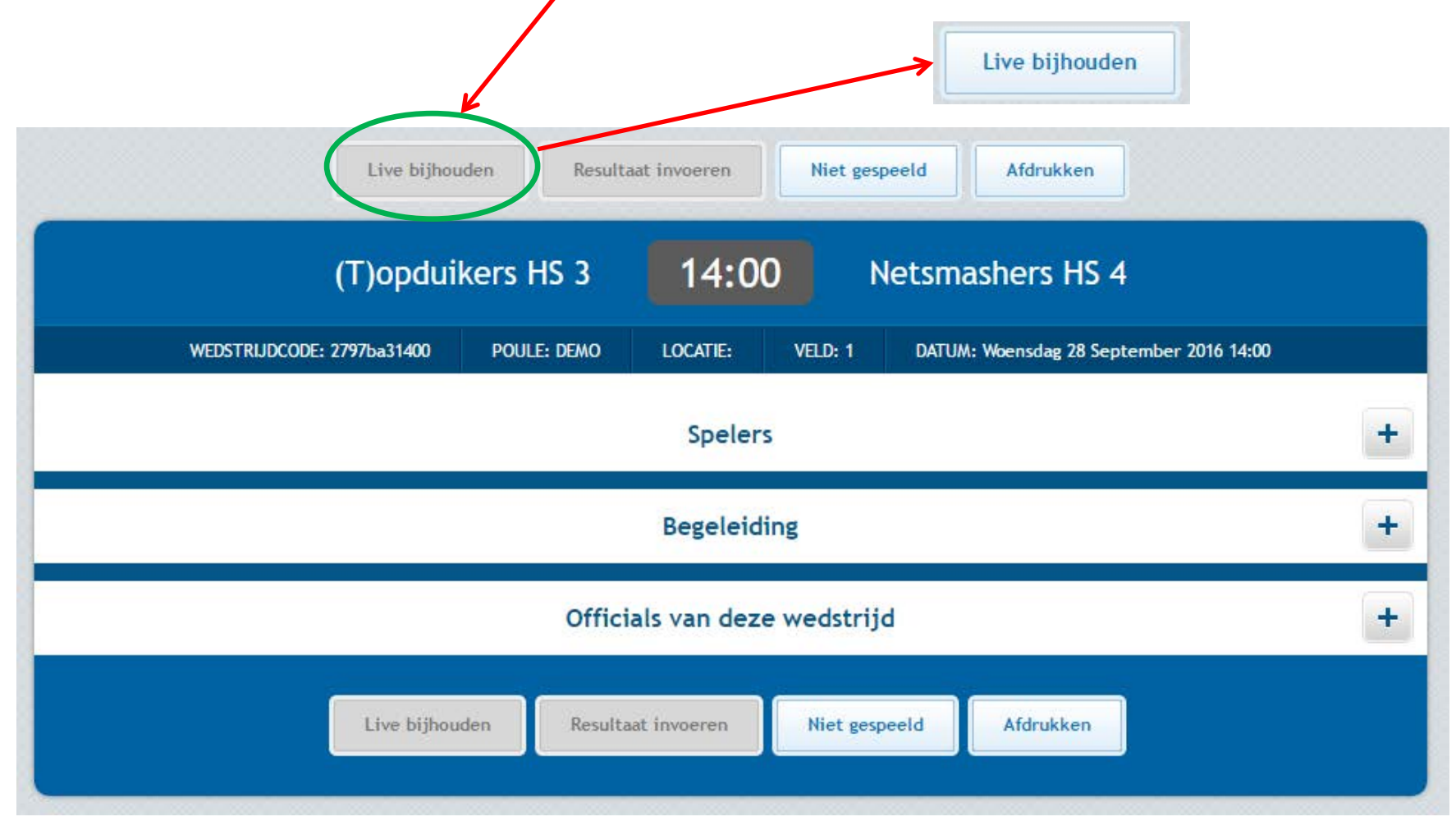

## Spelers

De coaches zorgen dat de spelers op het formulier staan en de scheidsrechter controleert rugnummers en vinkt 'Id akkoord' aan.

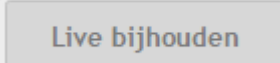

- 'Live bijhouden' blijft grijs als
- bij minder dan 5 spelers 'Id akkoord' is gegeven
- een team geen aanvoerder heeft

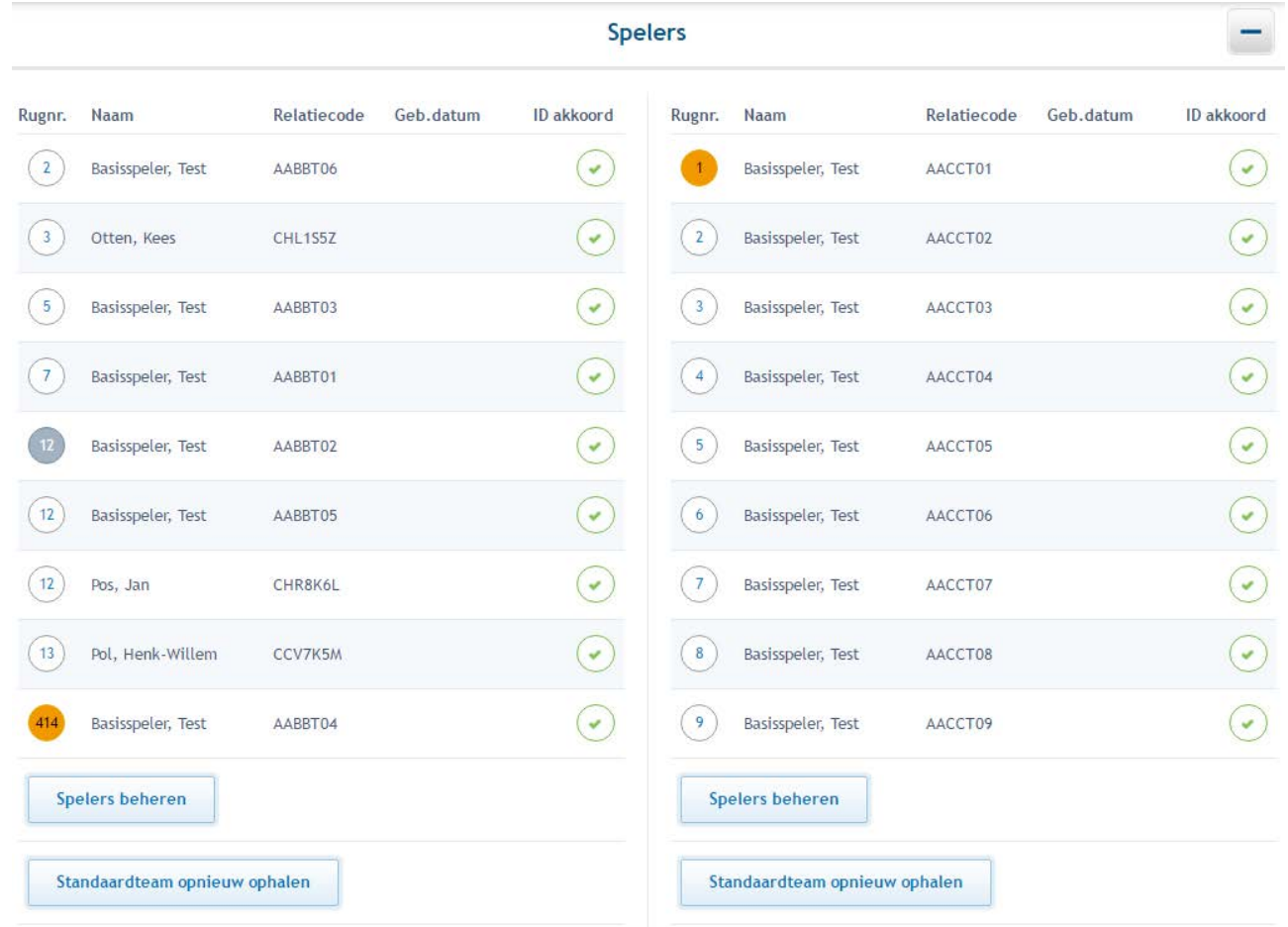

# Begeleiding

De coaches zorgen dat de begeleiding op het formulier staat en de scheidsrechter vinkt 'Id akkoord' aan.

Live bijhouden

'Live bijhouden' blijft grijs als

• er een naam staat , maar geen 'Id akkoord'

Nb. t/m 3<sup>e</sup> klasse senioren hoeft er geen coach etc. te staan

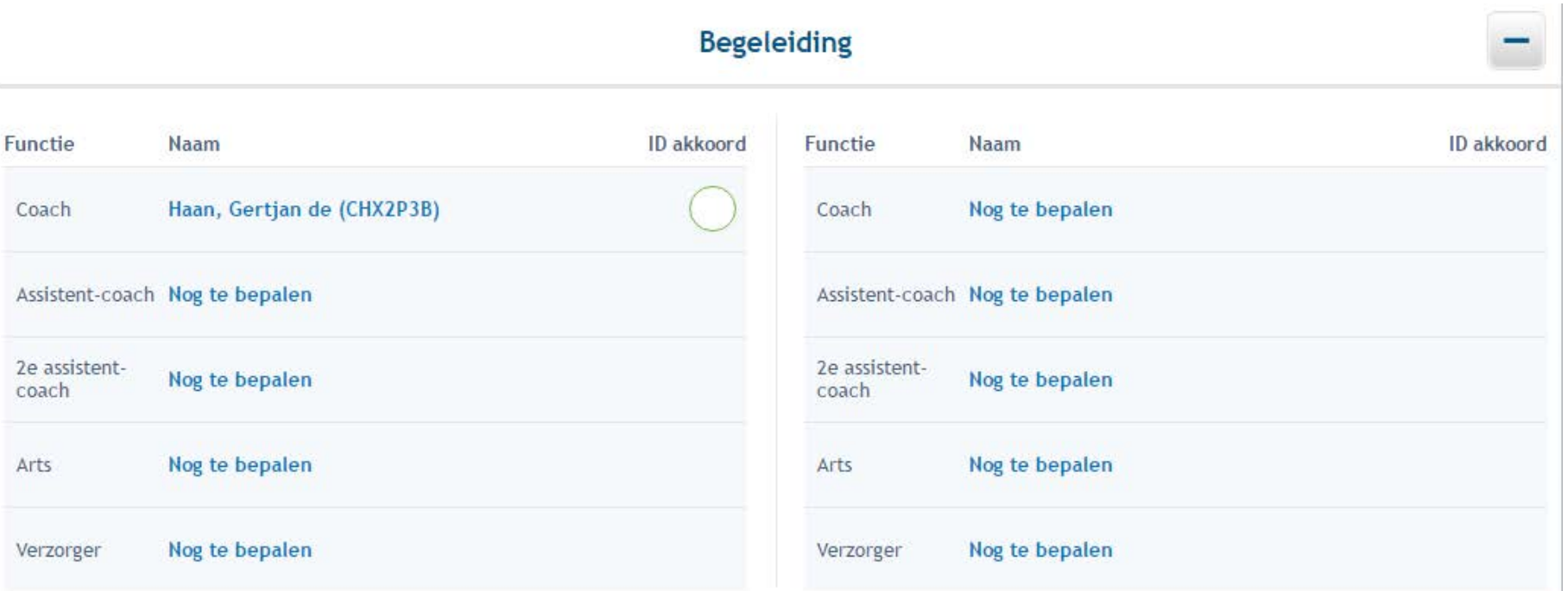

## Officials van deze wedstrijd

De scheidsrechter zorgt dat zijn/haar naam er staat

Live bijhouden

- 'Live bijhouden' blijft grijs als
- het hokje 'Niet alle officials voor ....' niet is aangevinkt

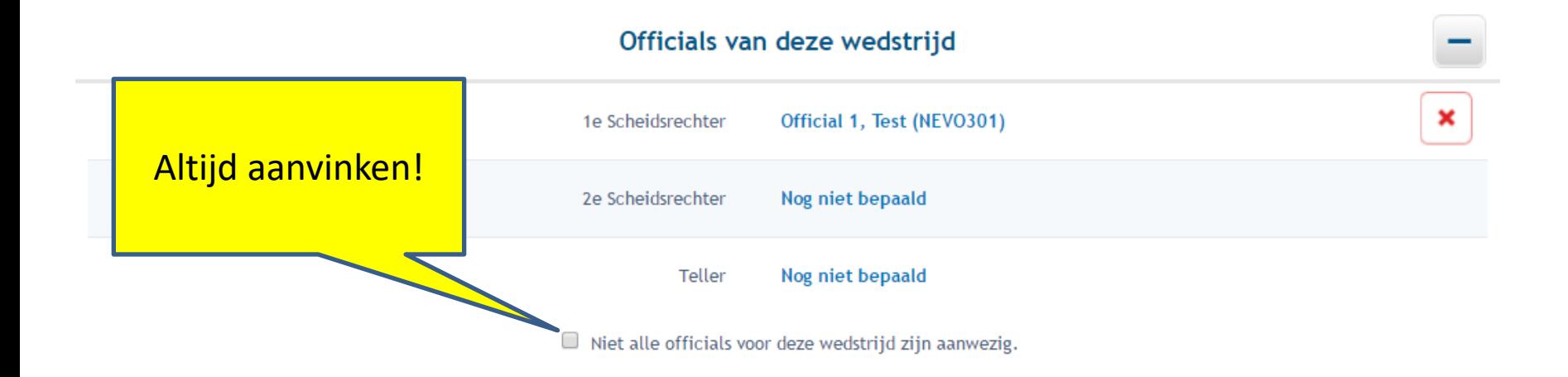

### Laatste waarschuwing!

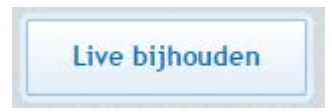

#### Als je klikt op Live bijhouden verschijnt een waarschuwing!

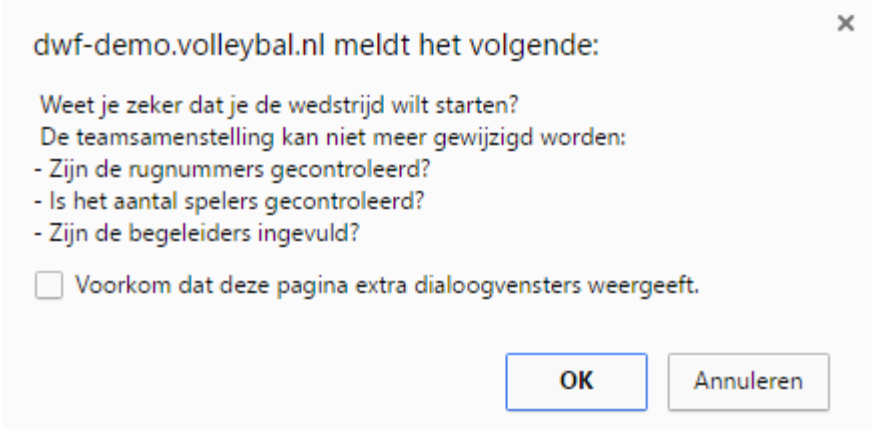

## Opslagvolgorde noteren

In de rondjes met RA, RV, etc. moeten rugnummers komen te staan. De spelers gaan bij het begin van een set met de rug naar de teller ongeveer zo staan als de rondjes op dit scherm (RA, etc.). Je taak is om de rugnummers van de spelers in het goede rondje te krijgen. Begin met het team dat links van je staat en kijk welke nummer op positie RA (rechtsachter) in het veld staat. Als dat nr. 2 is, klik je op 2 Daarna volg je het rode pijltje en kijk je wie op RV (rechtsvoor) staat en druk op dat rugnummer. Ga zo door tot je er 6 geuaan hebt. Daarna hetzelfde voor het teams rechts. Begin bij RA en volg weer de pijltjes.

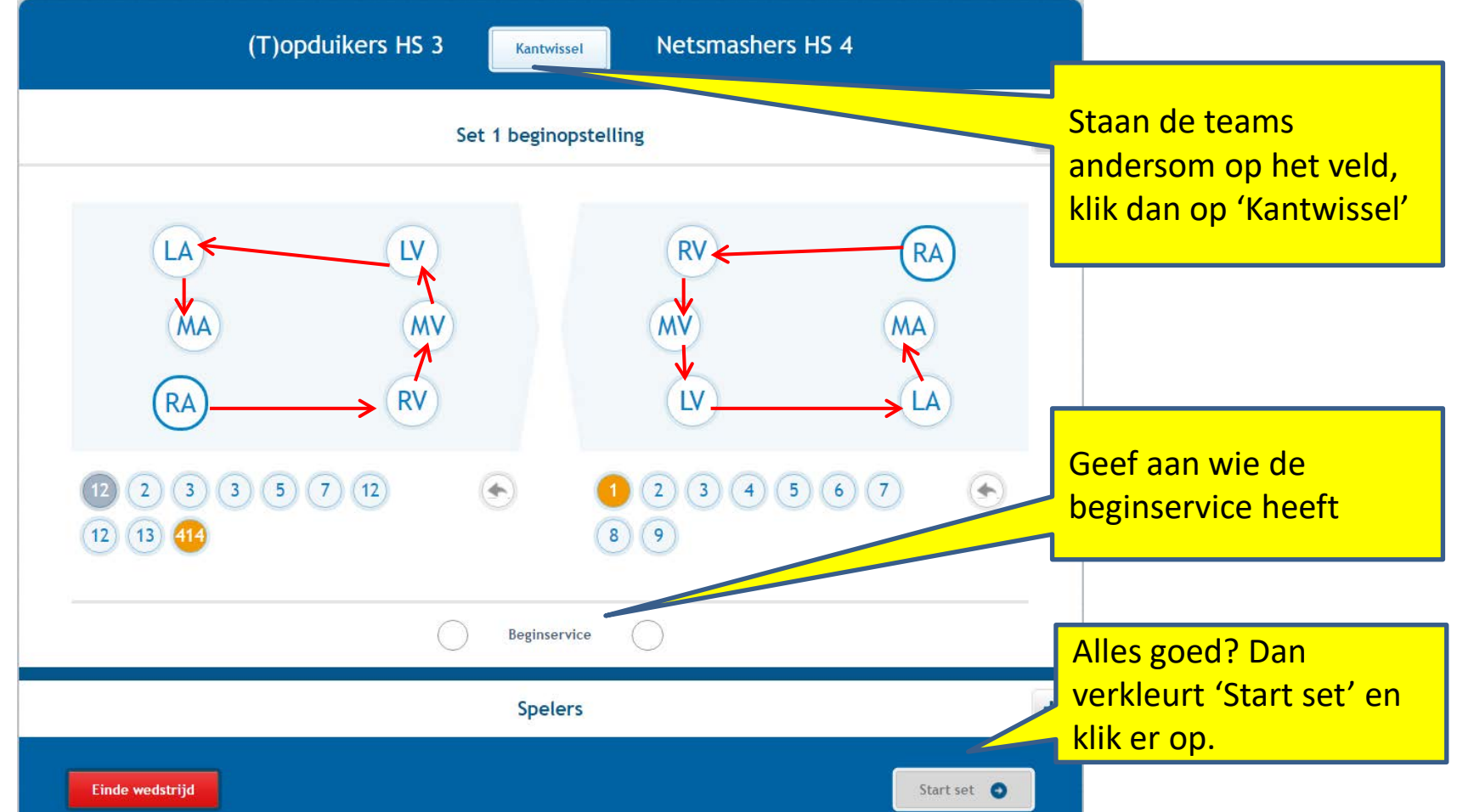

# Tellen

Geef pas een punt als de scheidsrechter dit aangeeft, dit doet hij/zij door met gestrekte arm naar de kant van het team te wijzen dat het punt krijgt. Geeft hij/zij geen punt dan worden 2 duimen omhoog gestoken.

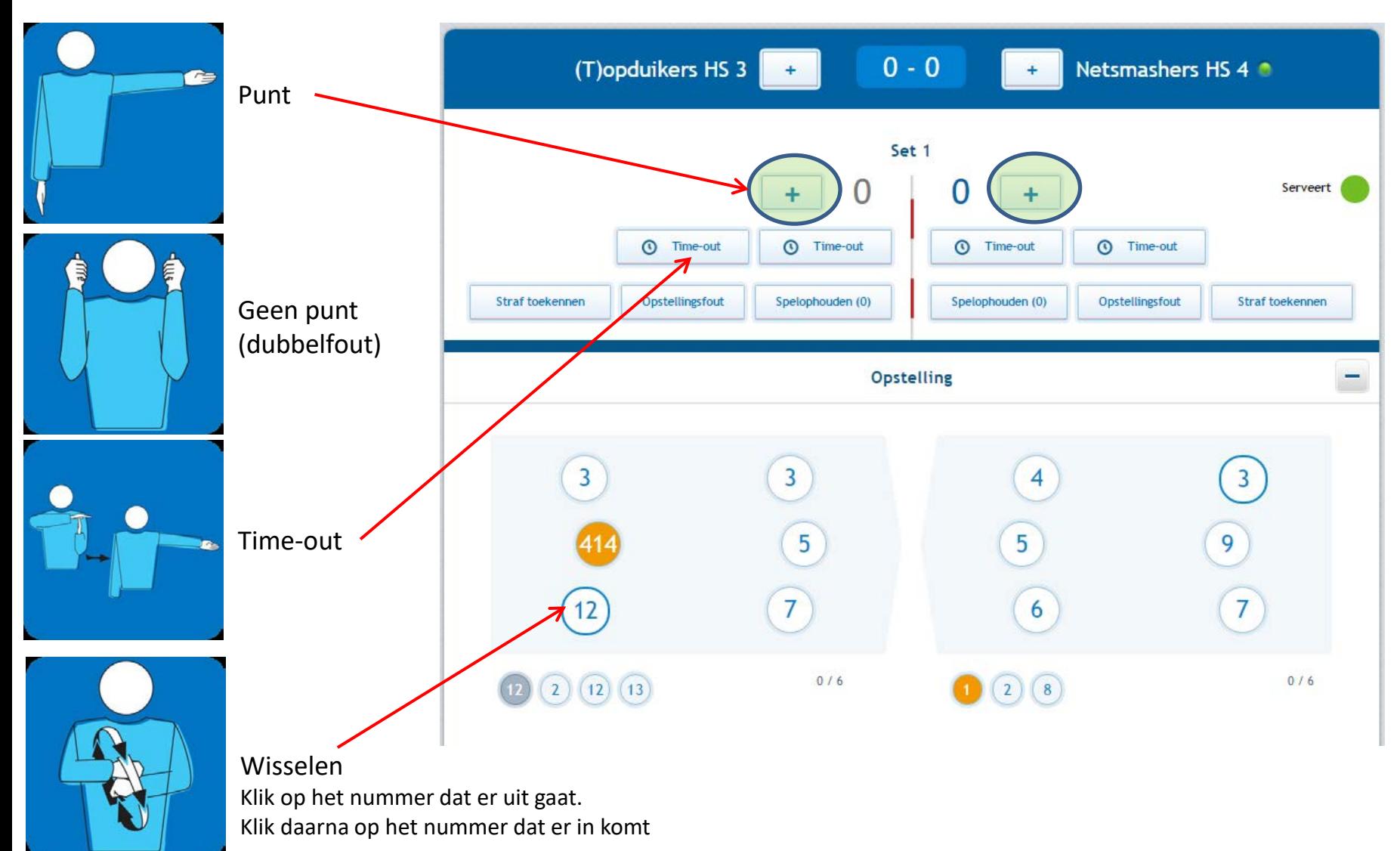

## Foutje gemaakt? Geen probleem!

Klik op Setverloop. Je kunt hier een punt, time-out en wissel terugdraaien door op het rode kruisje aan het eind te klikken. Je kunt daarna ook het volgende punt terugdraaien, etc.

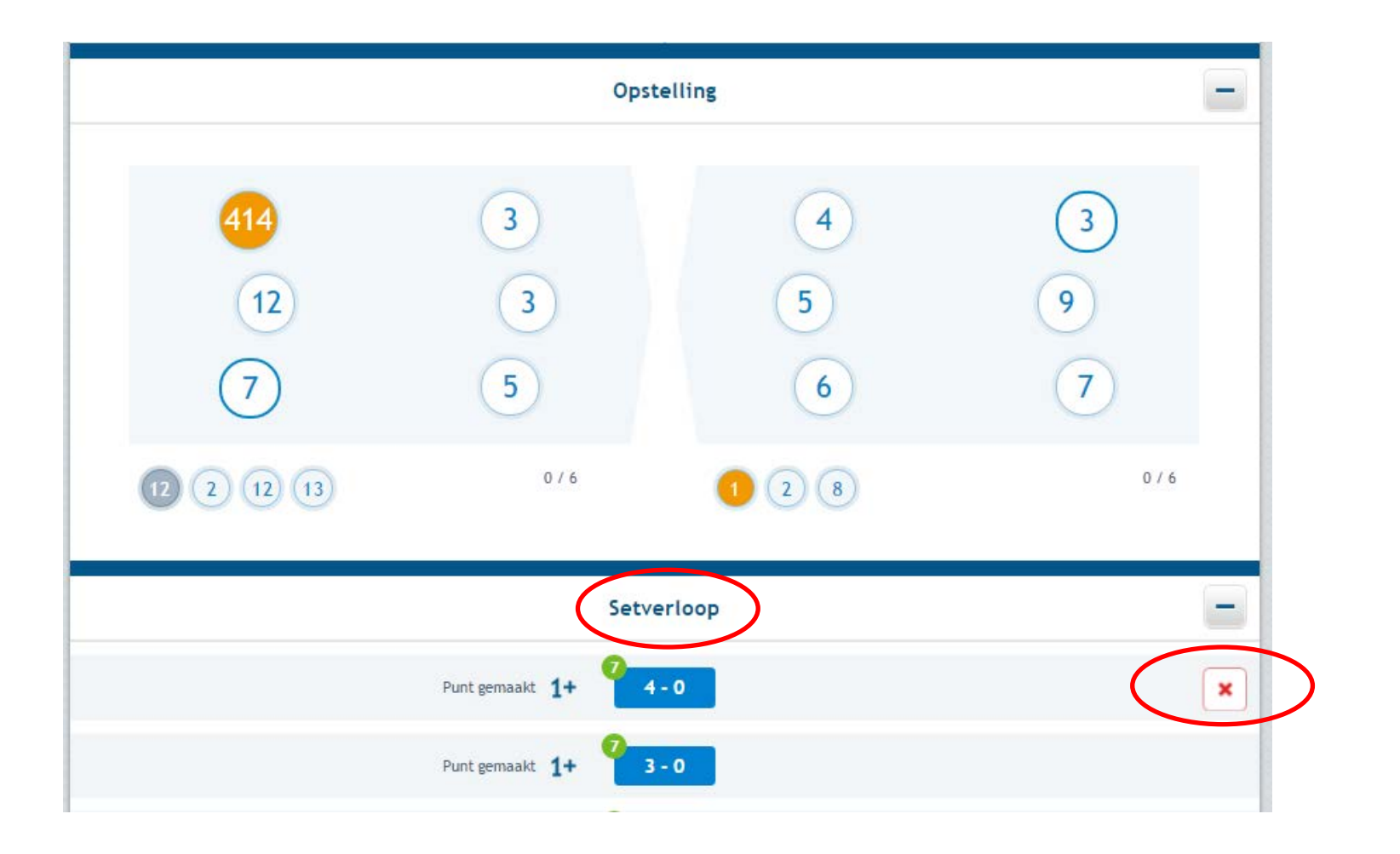

## Hij doet het niet!!!

Je scherm blijft grijs, een punt wordt niet toegekend. Geen paniek!

Verversen van het scherm is meestal voldoende! Er gaan nooit gegevens verloren!

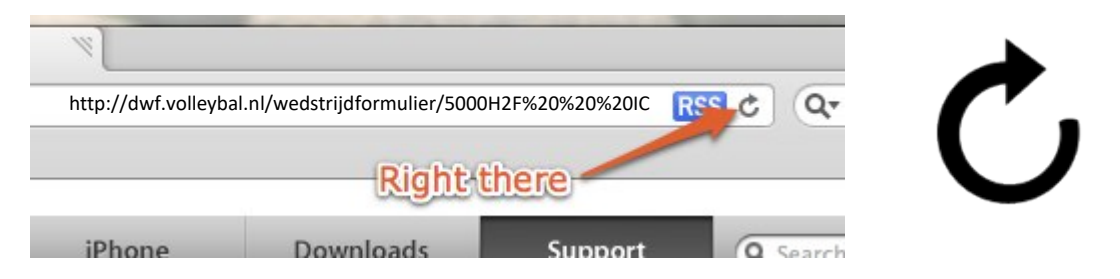

Kijk of het bij de andere tellers wel goed gaat. Als niemand kan tellen, waarschuw dan de zaalwacht.

De techniek is helpend, niet leidend! Leg het spel niet stil als de techniek het even laat afweten. Ga evt over op pen en papier.